# **TIPSポイント 加盟店マニュアル(簡易版)**

**支払いの流れ** 利用者がQRコードを読み込むことで決済を行います(加盟店様は画面の確認のみになります)

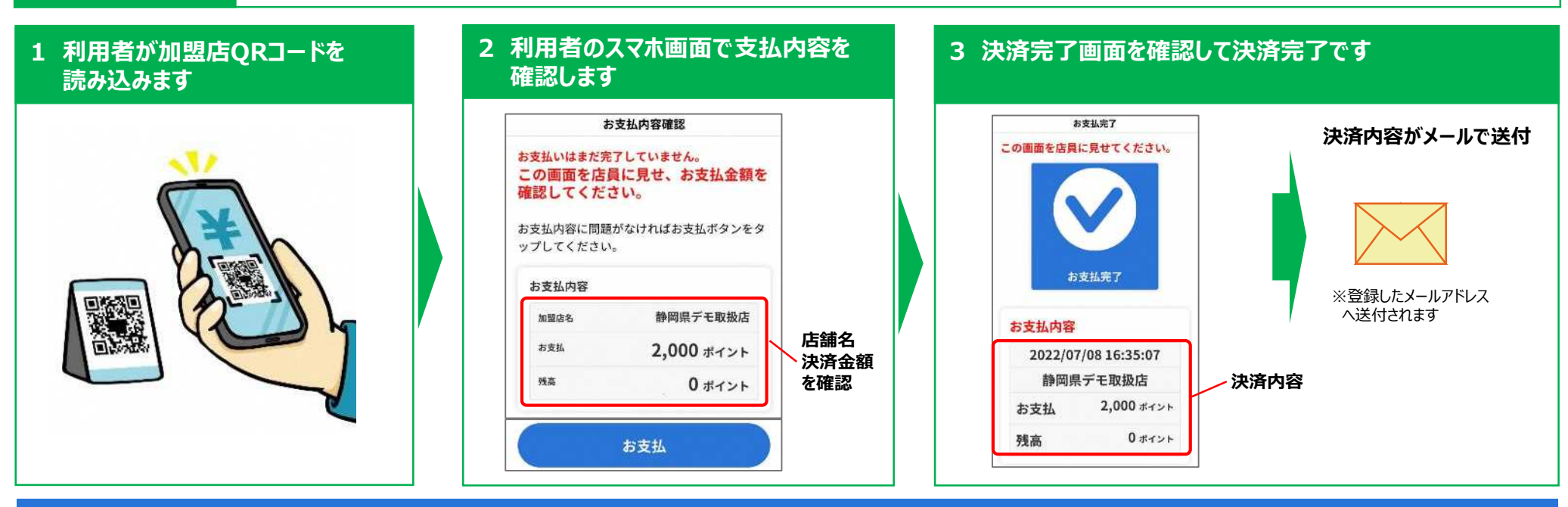

### **利用者が行う支払いの流れ**

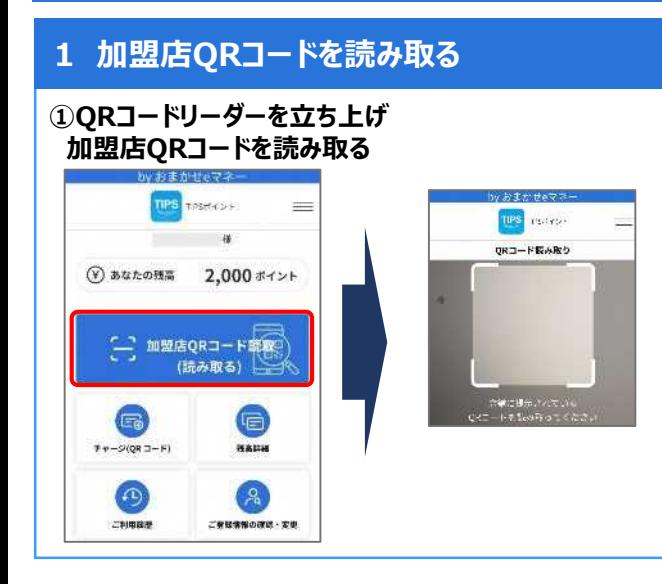

#### **1 加盟店QRコードを読み取る 2 決済金額を入力し、決済処理画面をレジ担当者に確認する 3 決済完了**

#### **①加盟店名を確認する ②「お支払情報」に決済金額を入力し「お支払確認」をタップする ③レジ担当者に表示内容が正しいことを確認する ④「お支払」をタップする**

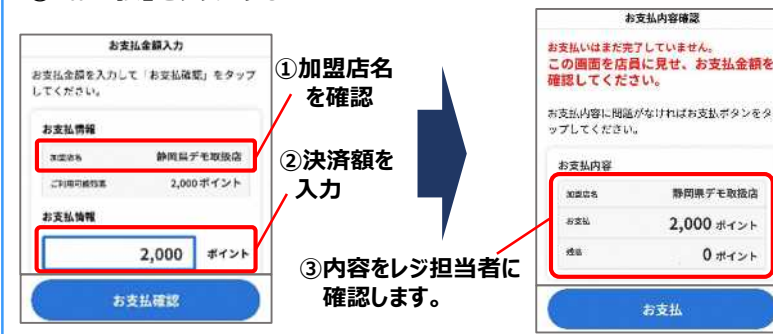

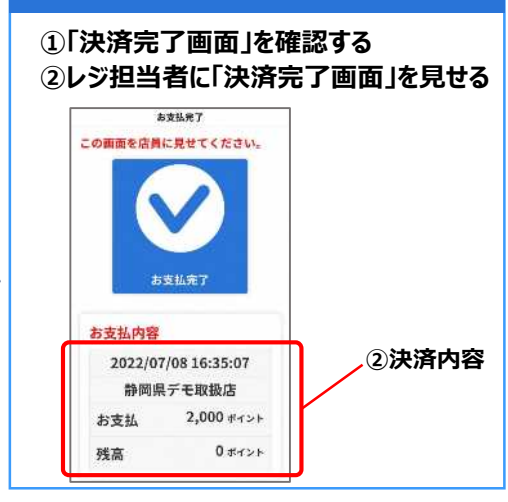

# **売り上げの管理を行う (スマホサイト)**

※照会可能な期間は最大31日間です

検索

### 加盟店サイトで売上高照会、返金ができます

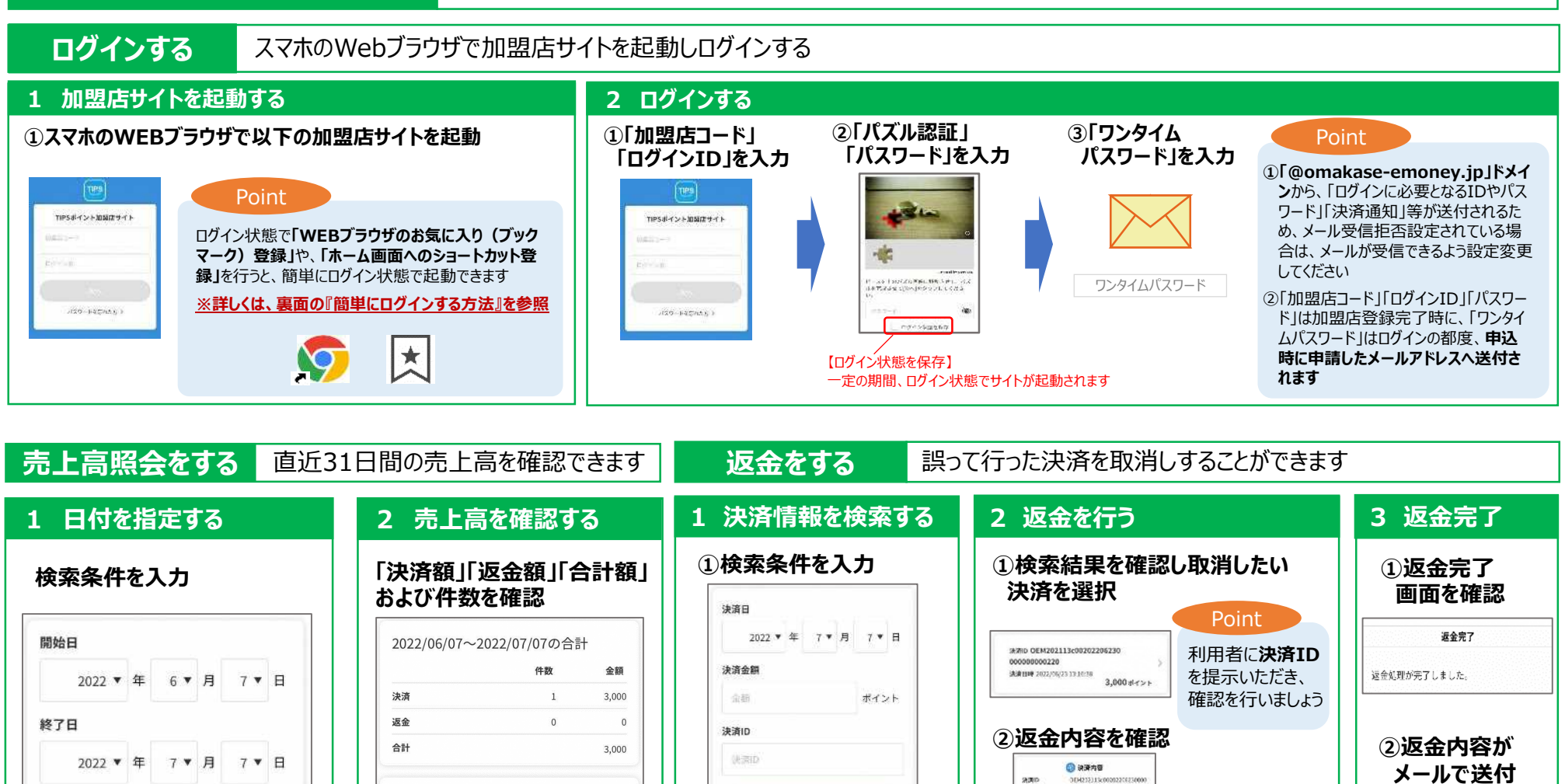

条件はすべての項目を 入れなくても検索可能です

検索

Point

※売上データは、加盟店サイト(PCサイト)でダウンロード可能です(詳しくは加盟店マニュアル等を参照下さい)

2022/06/23

決済

返金

合計

件数

 $\overline{1}$ 

 $\overline{0}$ 

金額

3,000

3,000

 $\overline{0}$ 

※申込時に申請 したメールアドレス へ送付されます

**この処理は取消し できませんので ご注意下さい**

000000220

**NO SWELLTERS** 

3,000.473-1

6,000 (1754)

 $3,000$  str>+

收金

选择图解

 $7000$ 

зевая

表全合計全期

 $\sim$ 

# **簡単にログインする方法(ショートカットを作成する)**

■ホーム画面にショートカットを作成することで、次回以降簡単にトップ画面に戻ることができます。 **※「ログイン状態を保存」にチェックを入れてある必要があります。**

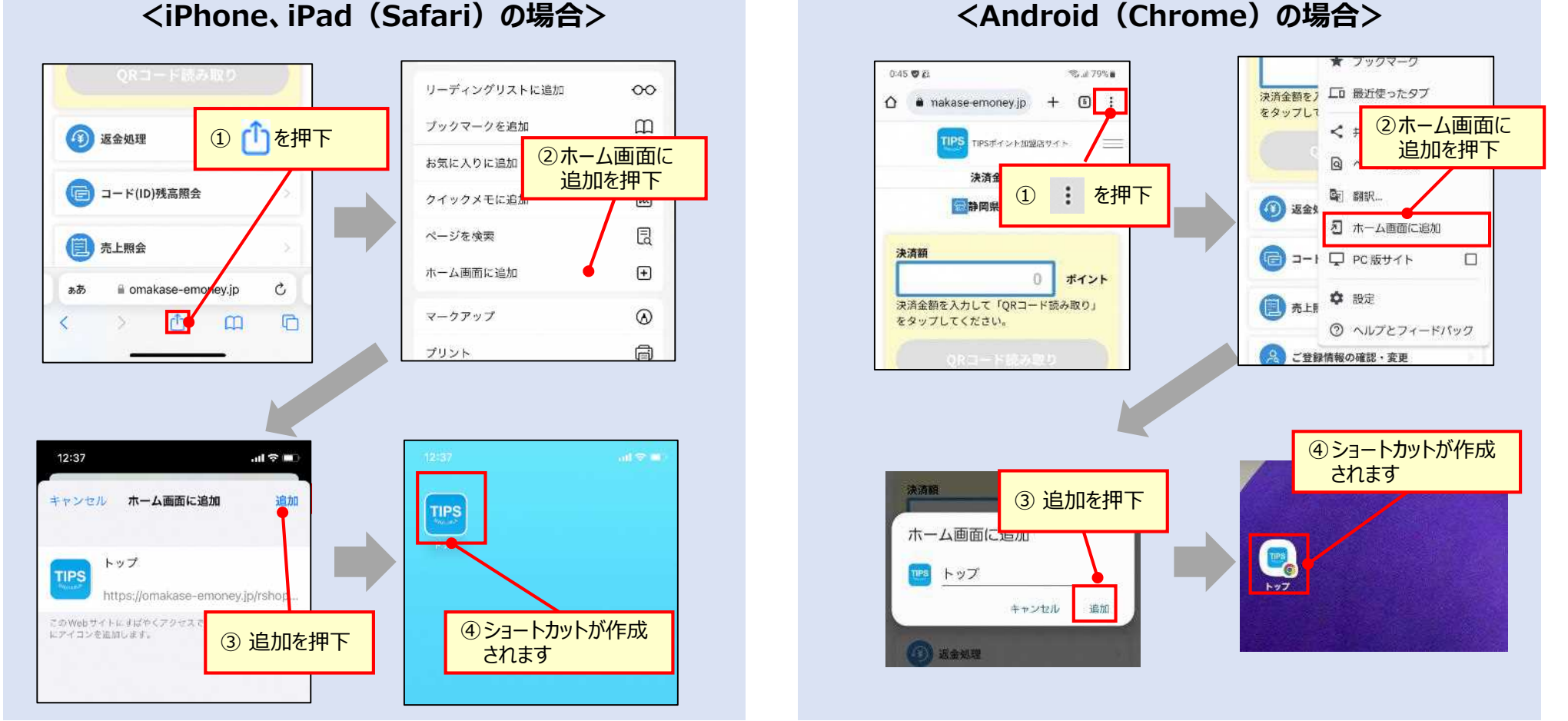

※一部の機種ではホーム画面に追加のメニューが表示されないことがございます

次回以降のご利用時、アイコンをタップすると自動的にTOP画面が立ち上がります

# **売り上げの管理を行う (PCサイト)**

# 専用のPCサイトで「決済データ」がダウンロードできます

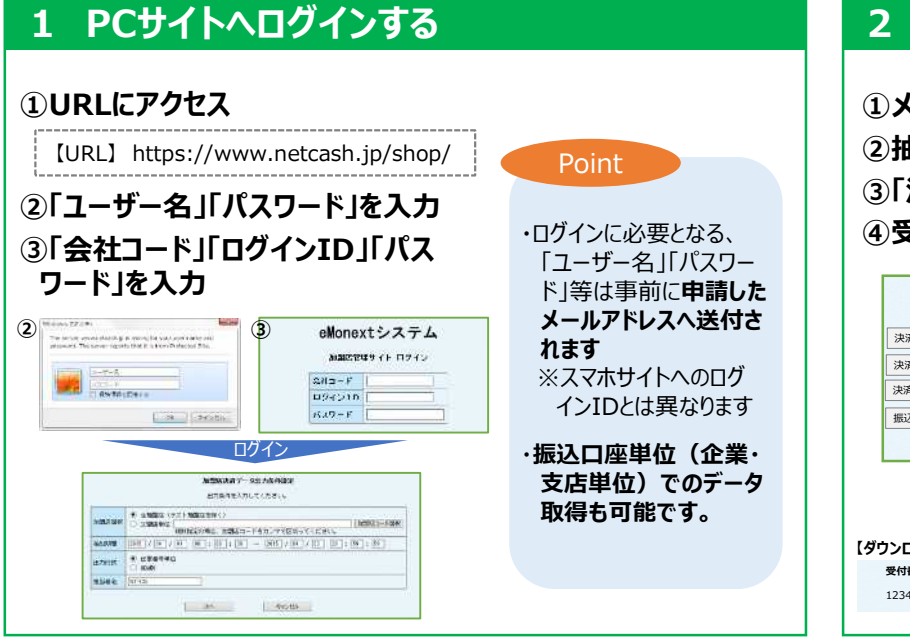

#### **2 決済データを取得する**

**①メニューの「決済データ出力」を押下します ②抽出する日付を選択し、「次へ」を押下します ③「決済データダウンロード」を押下します ④受付番号を確認してダウンロードします**

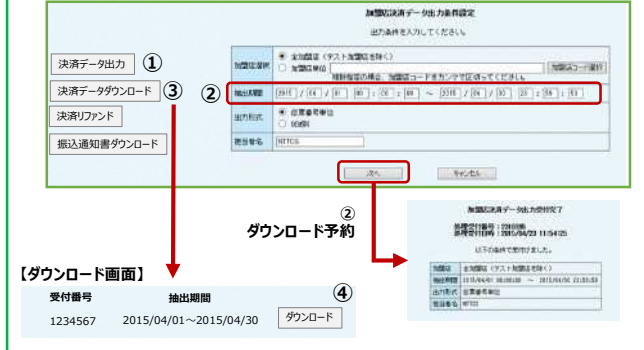

## **【決済データの項目】**

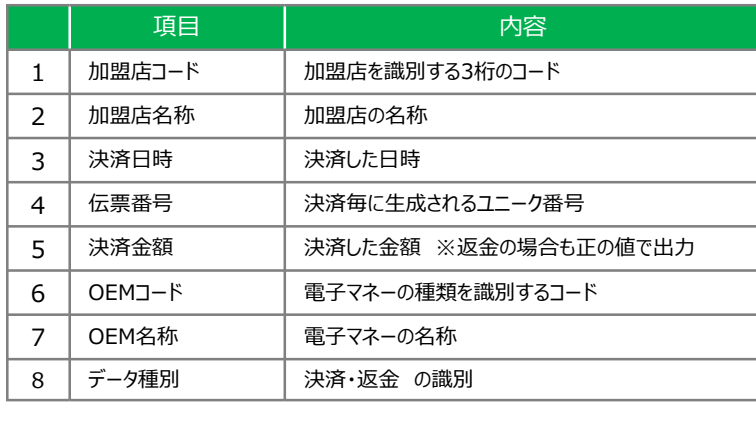

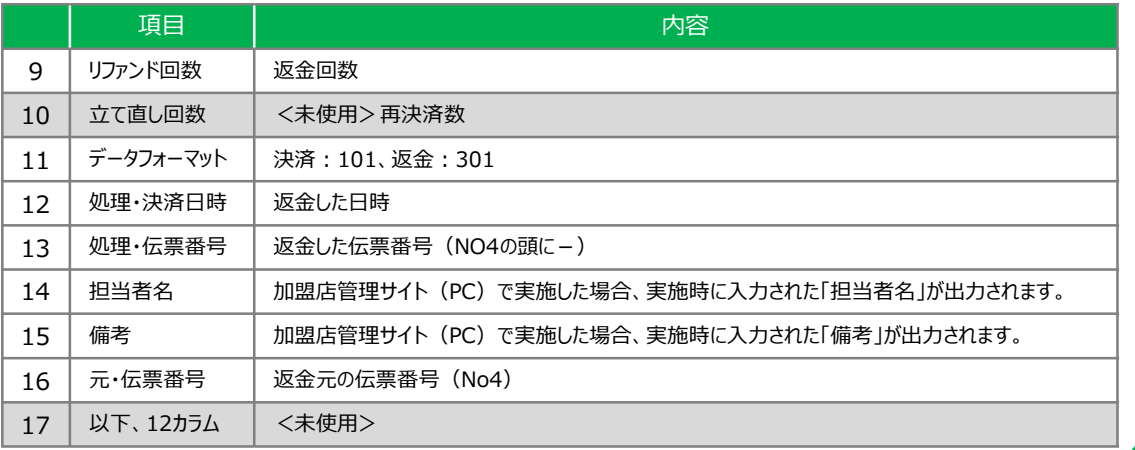